## Keysight U3020AS26 Switching Test Set

# $\parallel \parallel \parallel$

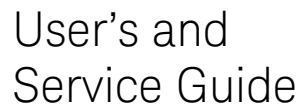

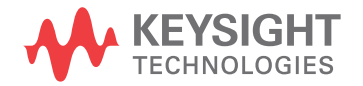

Service Guide

#### Notices

#### Copyright Notice

© Keysight Technologies 2012 - 2022

No part of this manual may be reproduced in any form or by any means (including electronic storage and retrieval or translation into a foreign language) without prior agreement and written consent from Keysight Technologies as governed by United States and international copyright laws.

#### Manual Part Number

U3020-90010

Edition

Edition 4, March 18, 2022

#### Printed in:

Printed in Malaysia

#### Published by:

Keysight Technologies Bayan Lepas Free Industrial Zone, 11900 Penang, Malaysia

#### Technology Licenses

The hardware and/or software described in this document are furnished under a license and may be used or copied only in accordance with the terms of such license.

#### Declaration of Conformity

Declarations of Conformity for this product and for other Keysight products may be downloaded from the Web. Go to [http://www.key](http://www.keysight.com/go/conformity)[sight.com/go/conformity](http://www.keysight.com/go/conformity). You can then search by product number to find the latest Declaration of Conformity.

#### U.S. Government Rights

The Software is "commercial computer software," as defined by Federal Acquisition Regulation ("FAR") 2.101. Pursuant to FAR 12.212 and 27.405-3 and Department of Defense FAR Supplement ("DFARS") 227.7202, the U.S. government acquires commercial computer software under the same terms by which the software is customarily provided to the public. Accordingly, Keysight provides the Software to U.S. government customers under its standard commercial license, which is embodied in its End User License Agreement (EULA), a copy of which can be found at http://www.key [sight.com/find/sweula](http://www.keysight.com/find/sweula). The license set forth in the EULA represents the exclusive authority by which the U.S. government may use, modify, distribute, or disclose the Software. The EULA and the license set forth therein, does not require or permit, among other things, that Keysight: (1) Furnish technical information related to commercial computer software or commercial computer software documentation that is not customarily provided to the public; or (2) Relinquish to, or otherwise provide, the government rights in excess of these rights customarily provided to the public to use, modify, reproduce, release, perform, display, or disclose commercial computer software or commercial computer software documentation. No additional government requirements beyond those set forth in the EULA shall apply, except to the extent that those terms, rights, or licenses are explicitly required from all providers of commercial computer software pursuant to the FAR and the DFARS and are set forth specifically in writing elsewhere in the EULA. Keysight shall be under no obligation to update, revise or otherwise modify the Software. With respect to any technical data as defined by FAR 2.101, pursuant to FAR 12.211 and 27.404.2 and DFARS 227.7102, the U.S. government acquires no greater than Limited Rights as defined in FAR 27.401 or DFAR 227.7103-5 (c), as applicable in any technical data.

#### **Warranty**

THE MATERIAL CONTAINED IN THIS DOCU-MENT IS PROVIDED "AS IS," AND IS SUBJECT TO BEING CHANGED, WITHOUT NOTICE, IN FUTURE EDITIONS. FURTHER, TO THE MAXI-MUM EXTENT PERMITTED BY APPLICABLE LAW, KEYSIGHT DISCLAIMS ALL WARRAN-TIES, EITHER EXPRESS OR IMPLIED, WITH REGARD TO THIS MANUAL AND ANY INFOR-MATION CONTAINED HEREIN, INCLUDING BUT NOT LIMITED TO THE IMPLIED WARRAN-TIES OF MERCHANTABILITY AND FITNESS FOR A PARTICULAR PURPOSE. KEYSIGHT SHALL NOT BE LIABLE FOR ERRORS OR FOR INCIDENTAL OR CONSEQUENTIAL DAMAGES IN CONNECTION WITH THE FURNISHING, USE, OR PERFORMANCE OF THIS DOCU-MENT OR OF ANY INFORMATION CONTAINED HEREIN. SHOULD KEYSIGHT AND THE USER HAVE A SEPARATE WRITTEN AGREEMENT WITH WARRANTY TERMS COVERING THE MATERIAL IN THIS DOCUMENT THAT CON-FLICT WITH THESE TERMS, THE WARRANTY TERMS IN THE SEPARATE AGREEMENT SHALL CONTROL.

#### Safety Information

#### **CAUTION**

A CAUTION notice denotes a hazard. It calls attention to an operating procedure, practice, or the like that, if not correctly performed or adhered to, could result in damage to the product or loss of important data. Do not proceed beyond a CAUTION notice until the indicated conditions are fully understood and met.

#### **WARNING**

A WARNING notice denotes a hazard. It calls attention to an operating procedure, practice, or the like that, if not correctly performed or adhered to, could result in personal injury or death. Do not proceed beyond a WARNING notice until the indicated conditions are fully understood and met.

## <span id="page-2-0"></span>Waste Electrical and Electronic Equipment (WEEE) Directive

This instrument complies with the WEEE Directive marking requirement. This affixed product label indicates that you must not discard this electrical or electronic product in domestic household waste.

#### <span id="page-2-1"></span>Product category:

With reference to the equipment types in the WEEE directive Annex 1, this instrument is classified as a "Monitoring and Control Instrument" product.

The affixed product label is as shown below.

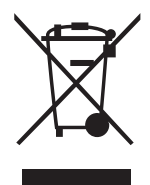

Do not dispose in domestic household waste.

To return this unwanted instrument, contact your nearest Keysight Service Center, or visit http:// about.keysight.com/en/companyinfo/environment/takeback.shtml for more information.

#### <span id="page-2-2"></span>Sales and Technical Support

To contact Keysight for sales and technical support, refer to the support links on the following Keysight websites:

- www.keysight.com/find/switches (product-specific information and support, software and documentation updates)
- www.keysight.com/find/assist (worldwide contact information for repair and service)

THIS PAGE HAS BEEN INTENTIONALLY LEFT BLANK.

## Table of Contents

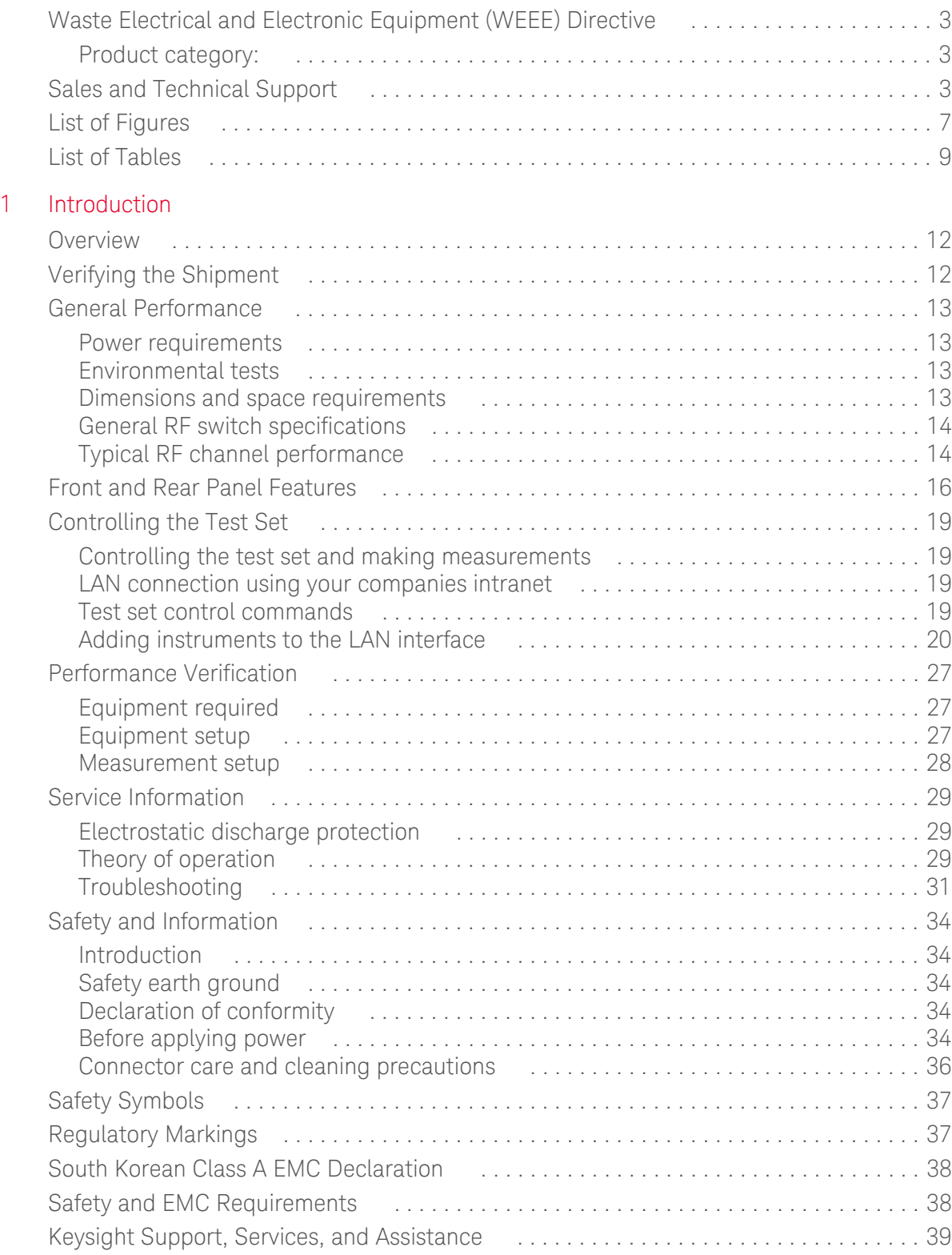

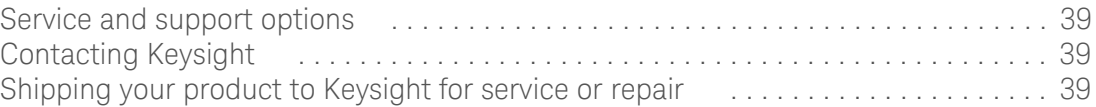

## <span id="page-6-0"></span>List of Figures

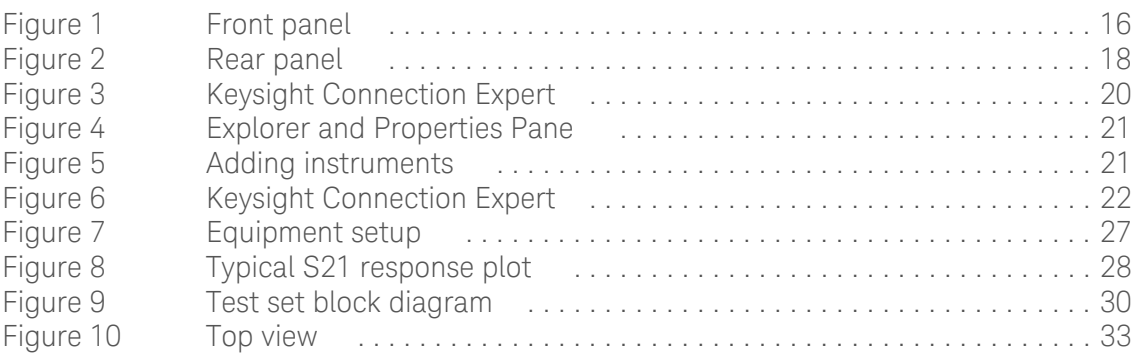

THIS PAGE HAS BEEN INTENTIONALLY LEFT BLANK.

## <span id="page-8-0"></span>List of Tables

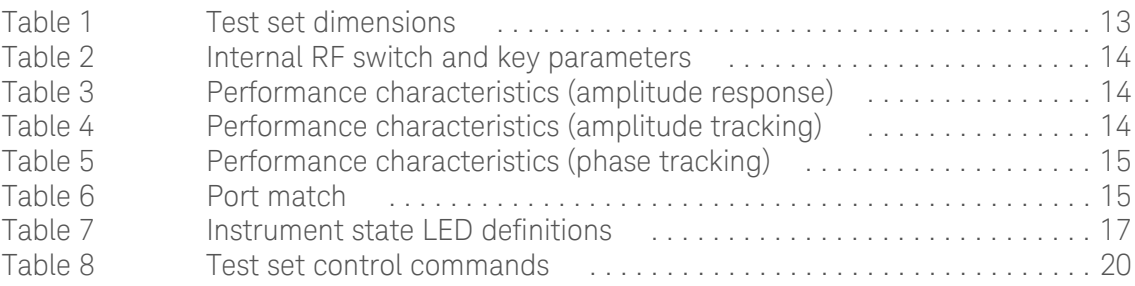

THIS PAGE HAS BEEN INTENTIONALLY LEFT BLANK.

Keysight U3020A U3020AS26 User's and Service Guide

## <span id="page-10-0"></span>1 Introduction

[Overview 12](#page-11-0) [Verifying the Shipment 12](#page-11-1) [General Performance 13](#page-12-0) [Front and Rear Panel Features 16](#page-15-0) [Controlling the Test Set 19](#page-18-0) [Performance Verification 27](#page-26-0) [Service Information 29](#page-28-0) [Safety and Information 34](#page-33-0) [Safety Symbols 37](#page-36-0) [Regulatory Markings 37](#page-36-1) [South Korean Class A EMC Declaration 38](#page-37-0) [Safety and EMC Requirements 38](#page-37-1) [Keysight Support, Services, and Assistance 39](#page-38-0)

This chapter provides you an overview of U3020AS26 Switching Test Set.

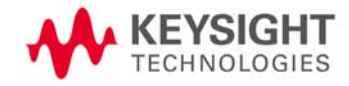

#### <span id="page-11-0"></span>Overview

The Keysight U3020AS26 Test Set is a DC to 26.5 GHz Signal Distribution instrument. The Test Set functionally is a Dual SP6T 6-Port Latching, Terminated switch in which both switches are functionally ganged together. The Test Set mainframe is a rack mountable 2 EIA units high. Switch control is only processed via the LAN or GPIB rear panel interfaces.

#### <span id="page-11-1"></span>Verifying the Shipment

To verify the contents shipped with your product, refer to the "Box Content List" included with the shipment.

Inspect the shipping container. If the container or packing material is damaged, it should be kept until the contents of the shipment have been checked mechanically and electrically. If there is physical damage refer to ["Contacting Keysight" on page 39](#page-38-2). Keep the damaged shipping materials (if any) for inspection by the carrier and a Keysight Technologies representative.

#### <span id="page-12-0"></span>General Performance

The Test Set performance is specified for a standalone instrument.

**CAUTION** This product has an autoranging line voltage input. Be sure the supply voltage is within the specified range.

#### <span id="page-12-1"></span>Power requirements

- 100 240 VAC (50/60 Hz)
- Mains supply voltage fluctuations should not exceed 10% of the nominal supply voltage.
- Air conditioning equipment (or other motor–operated equipment) should not be placed on the same ac line that powers the Test Set.
- U3020AS26 maximum power is 50 W.

#### <span id="page-12-2"></span>Environmental tests

The U3020AS26 complies with all applicable safety and regulatory requirements for the intended location of use.

- The instrument is designed for indoor use only.
- Operating temperature 0 to 55 °C
- Storage temperature: -40 to +70 °C
- Operating altitude: 0 to 2000 meters  $($   $\sim$  6,562 feet)
- The instrument can safely operate in a relative humidity of 80% for temperatures up to 40°C.

#### <span id="page-12-3"></span>Dimensions and space requirements

Standard installation of the U3020AS26 includes configuration and installation on a customer provided lab bench, or table top of adequate size and strength.

<span id="page-12-4"></span>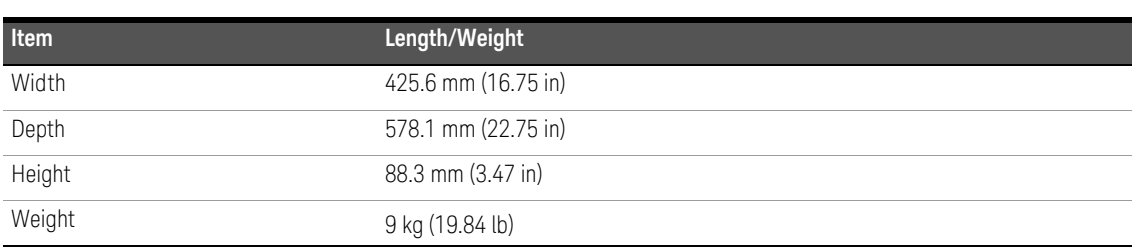

#### **Table 1** Test set dimensions

#### <span id="page-13-0"></span>General RF switch specifications

#### <span id="page-13-2"></span>**Table 2** Internal RF switch and key parameters

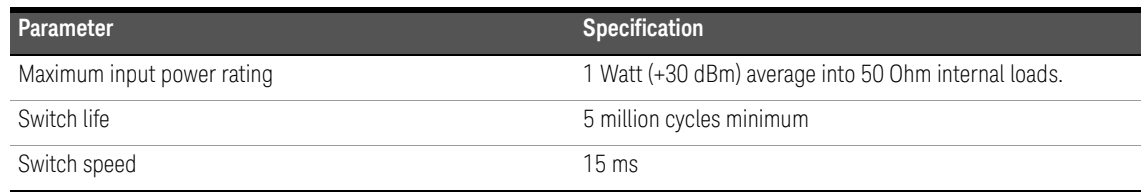

### <span id="page-13-1"></span>Typical RF channel performance

<span id="page-13-3"></span>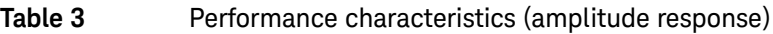

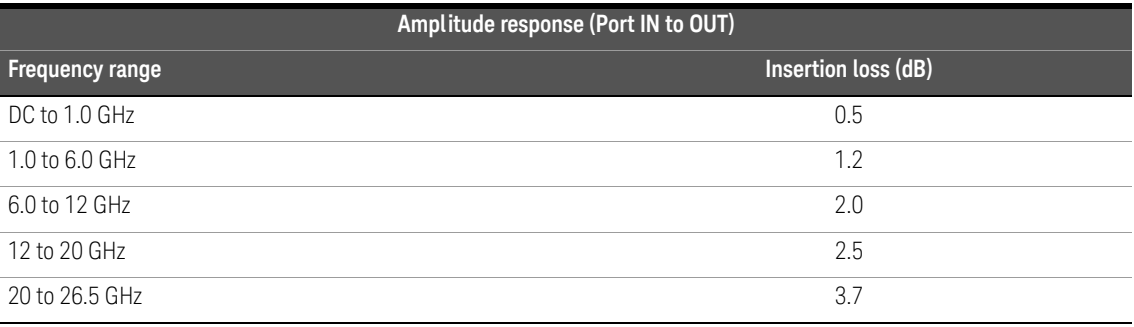

#### <span id="page-13-4"></span>**Table 4** Performance characteristics (amplitude tracking)

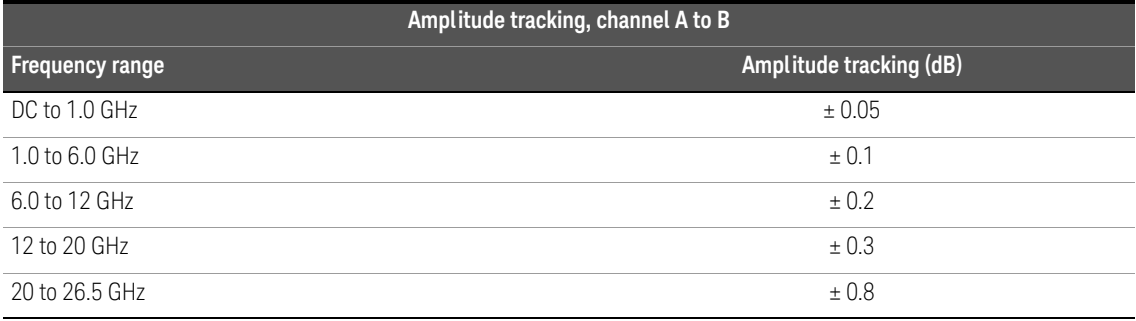

#### <span id="page-14-0"></span>Table 5 Performance characteristics (phase tracking)

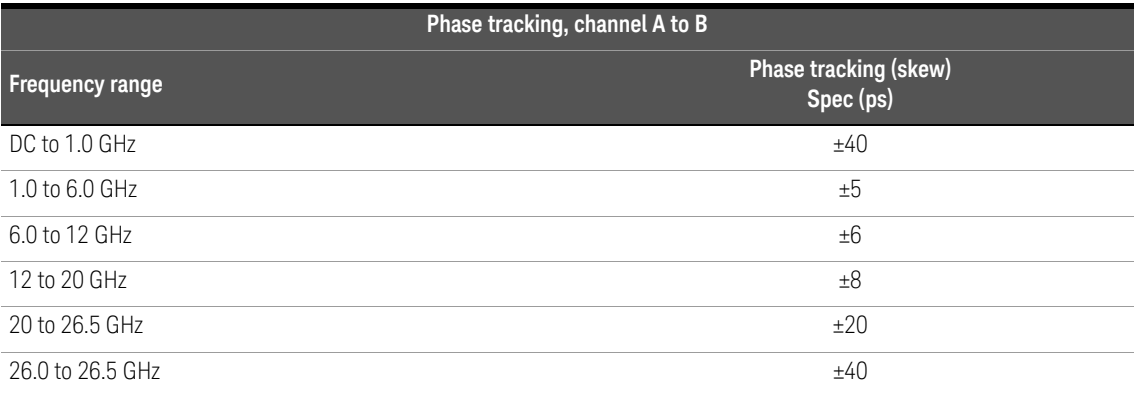

#### <span id="page-14-1"></span>Table 6 Port match

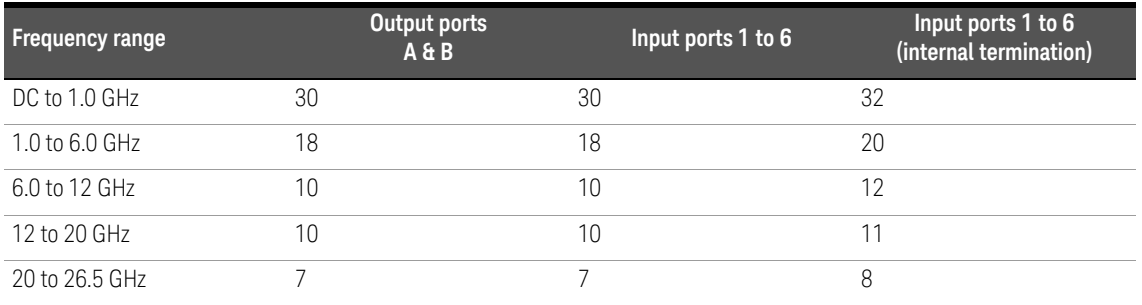

#### <span id="page-15-0"></span>Front and Rear Panel Features

**CAUTION** Refer to the standard instrument documentation for damage limits to the ports. Verify that your test setup will not cause those limits to be exceeded.

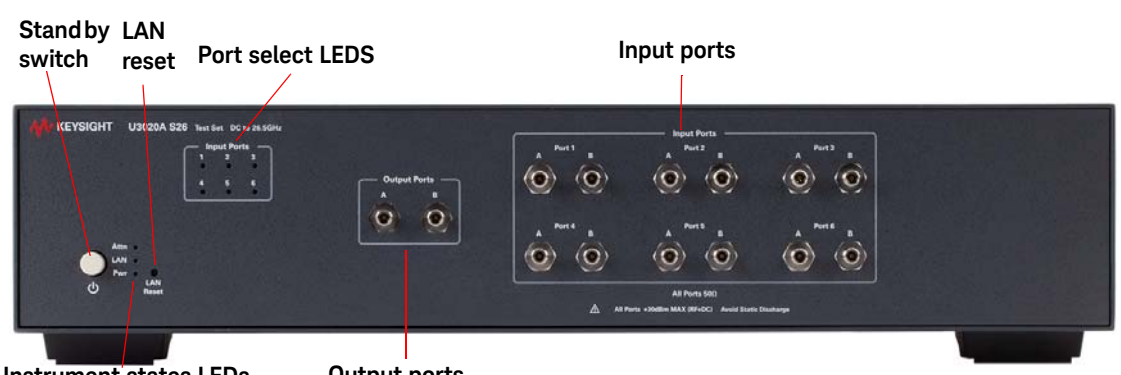

**Instrument states LEDs Output ports**

#### <span id="page-15-1"></span>**Figure 1** Front panel

#### **Standby switch**

Note that this switch is Standby only, not a line switch. The main power cord can be used as the system disconnecting device. It disconnects the mains circuits from the mains supply.

#### **LAN reset**

The LAN reset button restores the instrument's default LAN configuration.

#### **Port select LEDs**

The LED's indicate the RF Port path that is presently operational, all other port inputs are terminated by an internal 50 Ohm load.

#### **Input/Output ports**

There are two separate signal channels, A and B. Each channel has one output port and six input ports. All connectors are 3.5 mm female.

#### **Instrument state LEDs**

When the power is applied to the U3020AS26, the instrument enters its power-on sequence which requires several seconds to complete. The LEDs provide information on the state of the instrument during power-on and during upgrades of the instrument firmware. [Table 7](#page-16-0) identifies the instrument states based on the color and functioning of the LEDs.

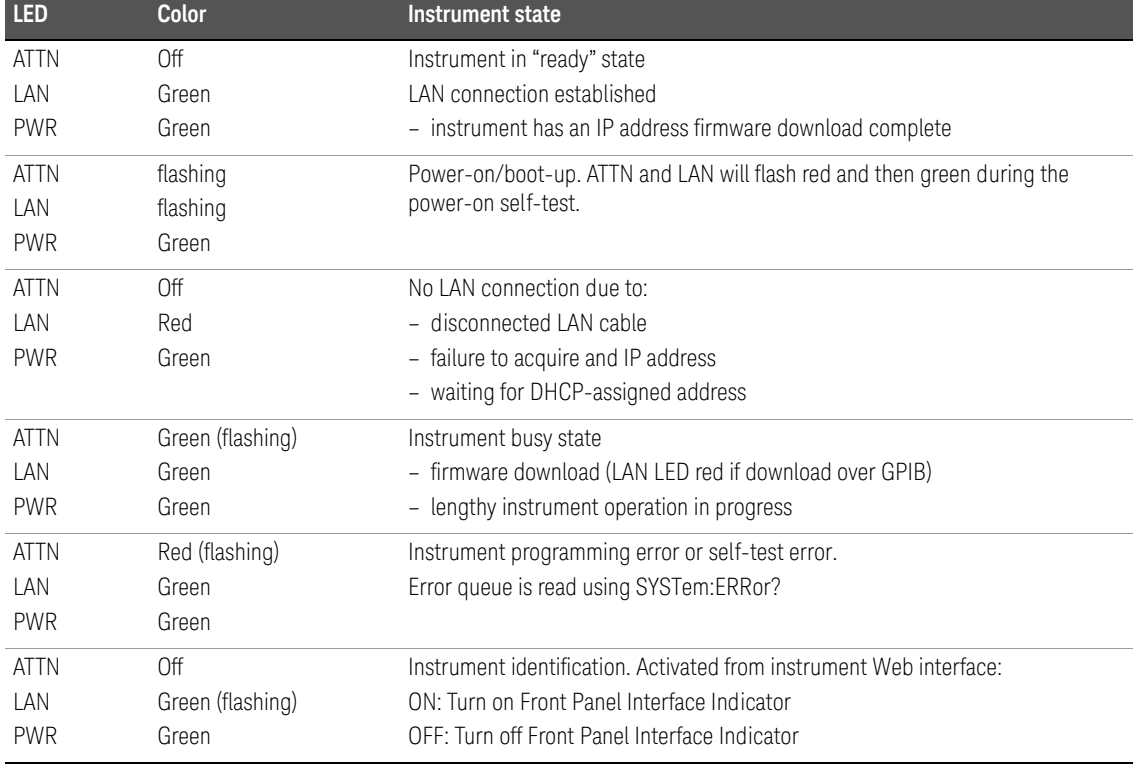

#### <span id="page-16-0"></span>**Table 7** Instrument state LED definitions

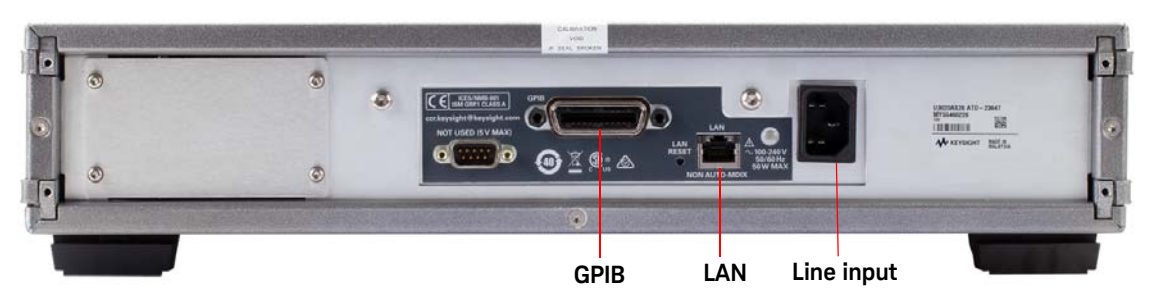

#### <span id="page-17-0"></span>**Figure 2** Rear panel

#### **GPIB connector**

This connector allows the Test Set to be connected directly to a controller.

#### **LAN**

The instrument is controlled over Local Area Network (LAN).

#### **Line input**

The line input contains the power cord receptacle.

Install the instrument so that the detachable power cord is readily identifiable and is easily reached by the operator. The detachable power cord is the instrument disconnecting device. It disconnects the mains circuits from the mains supply before other parts of the instrument. The front panel switch is only a standby switch and is not a LINE switch. Alternatively, an externally installed switch or circuit breaker (which is readily identifiable and is easily reached by the operator) may be used as a disconnecting device.

#### **CAUTION** Always use the three-prong ac power cord supplied with this product. Failure to ensure adequate grounding by not using this cord may cause damage to the product.

#### <span id="page-18-1"></span><span id="page-18-0"></span>Controlling the Test Set

#### Controlling the test set and making measurements

Keysight U3020A is a "secondary" instrument. A controller must be used to control the Test Set. There are two methods that can be used to control the Test Set.

- Using LAN connection
- Using GPIB connection

Once the connection between the Controller and the Test Set has been established (LAN or GPIB), the Test Set can be controlled using SCPI commands.

#### <span id="page-18-2"></span>LAN connection using your companies intranet

Connect the Test Set and your controlling computer to an active instrument LAN line. Open the internet browser application on the computer. Enter this default web address on your browser application: http://U3020as26-xxxx

The Welcome screen for the instrument should be viewable if the LAN connection is working. Select the following screen control buttons to access the SCPI command control window.

- **1** Browser Web Connect (control button on the left side of the screen)
- **2** Allow Full control
- **3** Commands

#### **NOTE** The last four digits in the web address (xxxx) are the last four digits of the instruments serial number.

Once the connection between the controller and the Test Set has been established (LAN or GPIB), the test set can be controlled using SCPI commands. Refer to [Table 8.](#page-19-2)

#### <span id="page-18-3"></span>Test set control commands

The Test Set has predefine sequence command sets defined at the factory and stored in the non-volatile memory of the controller module. If the specified sequence name is not currently stored in the memory, due to corrupted program or accidentally deleted, an error will be generated. Refer to the [Service Information](#page-28-0) of this manual for instructions to remedy this issue.

Syntax

ROUTe:SEQuence:TRIGger <command>

Parameters

Refer to Table 6 for commands use to control the Test Set's programmable switches.

Example

The following executed sequence command, "SEL\_PORT1", will position the RF switches to create a signal path through Port 1, Input to Output for Channels A and B. All other remaining Port Inputs will be terminated by an internal 50 Ohm load.

ROUT:SEQ:TRIG SEL\_PORT1

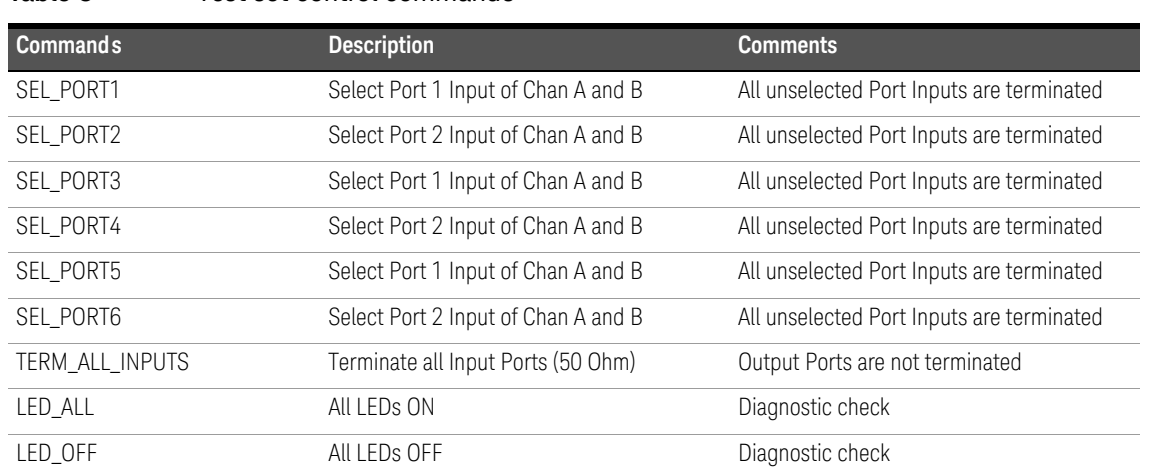

#### <span id="page-19-2"></span>**Table 8** Test set control commands

#### <span id="page-19-0"></span>Adding instruments to the LAN interface

This section contains information to configure the U3020A LAN and using Keysight IO Libraries "Connection Expert Utility."

#### Configuring the LAN interface

- **1** Connect the Test Set to the PC.
- **2** Turn On the Test Set.
- **3** Select **IO Control** icon > **Keysight Connection Expert** from the application window.

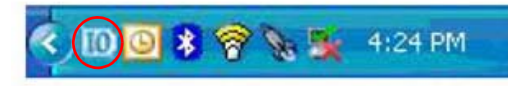

#### <span id="page-19-1"></span>**Figure 3** Keysight Connection Expert

#### Locating the instrument

Keysight Connection Expert opens with a "Welcome Screen," and a window similar to that shown in [Figure 3.](#page-19-1) The available computer interfaces are configured during installation of the Keysight IO Libraries and are displayed in the left column (Explorer Pane). The properties of the configured interface are displayed in the right column (Propertied Pane).

#### Introduction

| Patroch Al<br>sholl Pay                                                                                                    | In evitocity in<br>Financino                                                                                                  | Addinatument 19 Add Interface % Dever                                      |
|----------------------------------------------------------------------------------------------------|----------------------------------------------------------------------------------------------------|----------------------------------------------------------------------------|
| <b>Task taude</b><br>×                                                                                                    | Instrument 1/0 on this PC                                                                                                    | System Name - CND7393HSQ                                                   |
| <b>System tasks</b><br>Rebesh all<br>Add an instrument<br>Add an interface<br><b>More Information</b><br>Flow do I add an instrument?<br>How do I get diwars?<br>Where can Lfind<br>programming samples? | Refresh All<br>COD7393H5Q<br>GE<br>COM: (ASRL1)<br>OF COMM (ASRL4)<br>LAN (TOPIPO)<br><b>GEO</b> USEO<br><b>Explorer Pane</b> | The instrument I/O system controlled by this PC.<br><b>Properties Pane</b> |
|                                                                                                    |                                                                                                    |                                                                            |

<span id="page-20-0"></span>**Figure 4** Explorer and Properties Pane

- **1** Click **Add Instrument** on the tool bar to search the network for instruments.
- **2** Select **Add LAN Instrument on LAN (TCPIP0)** > **OK**. Keysight Connection Expert performs an automatic find of all instruments on the same subnet as the computer.
- **3** Select the desired instruments from the list and click **OK**. Communication paths to the instruments are verified and the instruments are added to the configured interface.

| <b>Task Guide</b>                        | $\pmb{\times}$<br>Instrument I/O on this PC                                                    | System Name - CND /393HSQ                       |                         |  |
|------------------------------------------|------------------------------------------------------------------------------------------------|-------------------------------------------------|-------------------------|--|
| <b>System tasks</b>                      | Refresh All                                                                                    | The instrument I/O system controlled by this PC |                         |  |
| Refresh all                              | CAD7393HSQ                                                                                     |                                                 |                         |  |
| Add an instrument                        | <b>EN COMI (ASRLL)</b>                                                                         |                                                 |                         |  |
|                                          | Add Instrument                                                                                 |                                                 |                         |  |
| Add an interface                         | Choose the interface on which to manualy add an instrument. To automaticaly add interfaces and |                                                 |                         |  |
| More Information                         | Instruments, use Refresh                                                                       |                                                 |                         |  |
|                                          | Interface Name                                                                                 | Status                                          | <b>Description</b>      |  |
| How do I add an instri                   | Add LAN instrument on LAN (TCFIF0)                                                             | Available                                       | LAN Interface           |  |
| How do I get drivers?                    | COMI (ASRL1)                                                                                   | Available                                       | RS-232 serial interface |  |
|                                          | COM4 (ASRL4)                                                                                   | Available                                       | RS-232 serial interface |  |
| Where can I find<br>programming samples' | 1580                                                                                           | Unavailable                                     | USB Interface(s)        |  |
|                                          |                                                                                                |                                                 |                         |  |
|                                          |                                                                                                |                                                 |                         |  |
|                                          |                                                                                                |                                                 |                         |  |
|                                          |                                                                                                |                                                 |                         |  |
|                                          | Interface status information:                                                                  |                                                 |                         |  |
|                                          | instruments may be added to this interface.                                                    |                                                 |                         |  |
|                                          |                                                                                                |                                                 |                         |  |
|                                          |                                                                                                |                                                 |                         |  |
|                                          |                                                                                                | OK.                                             | Cancel<br>Heb           |  |
|                                          |                                                                                                |                                                 |                         |  |
|                                          |                                                                                                |                                                 |                         |  |
|                                          |                                                                                                |                                                 |                         |  |
|                                          |                                                                                                |                                                 |                         |  |
|                                          |                                                                                                |                                                 |                         |  |
|                                          |                                                                                                |                                                 |                         |  |
|                                          |                                                                                                |                                                 |                         |  |

<span id="page-20-1"></span>**Figure 5** Adding instruments

#### Configuring the GPIB interface

Programming access to the Test Set is also available through the instrument's GPIB interface. The GPIB connector is located on the rear panel of the instrument.

**1** Select the **Keysight Control** icon > **Keysight Connection Expert**. If a GPIB card is installed in your computer, the GPIB interface was configured during installation of the IO libraries and is displayed in the Explorer Pane of the "Welcome" Screen.

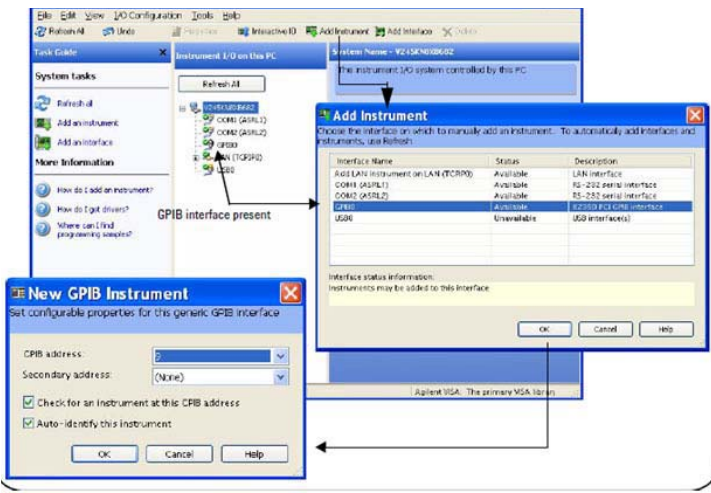

<span id="page-21-0"></span>**Figure 6** Keysight Connection Expert

Adding instruments to the GPIB configuration

- **1** Select **Add Instrument** on the tool bar.
- **2** Select **GPIB Interface** > **OK**.
- **3** Select **U3020A's Address** in the GPIB address drop-down list > **OK**. (Factory set address = 26)

#### Changing the GPIB address

The U3020A GPIB address can only be changed programmatically. The GPIB address command is: SYSTem:COMMunicate:GPIB:ADDRess <address>

When the address is changed, the new GPIB address is not updated in the Keysight Connection Expert if the instrument was previously configured.

**1** From the Keysight Connection Expert application window, highlight the instrument that's address was changed and click **Change Properties** in the Configurable Properties application window, change the address to the new address setting and select **OK**.

#### IP address command

This command assigns a static Internet Protocol (IP) address for the U3020A. Contact your network administrator for the valid IP address to use for your instrument.

**NOTE** If you change the IP address, you must cycle power on the U3020A to activate the new address.

#### Auto IP address command

This command disable or enable the use of Auto-IP standard to automatically assign an IP address to the U3020A when on a network that does not have DHCP servers.

Syntax

SYSTem:COMMunicate:LAN:AUTOip {OFF|0|ON|1}

SYSTem:COMMunicate:LAN:AUTOip?

Example

The following command disable the Auto-IP:

SYST:COMM:LAN:AUTOIP OFF

The following query returns the current Auto-IP setting:

SYST:COMM:LAN:AUTOIP?

Typical Response: 0

#### DHCP command

This command disables or enables the use of the Dynamic Host Configuration Protocol (DHCP).

Syntax

SYSTem:COMMunicate:LAN:DHCP {OFF|0|ON|1}

SYSTem:COMMunicate:LAN:DHCP?

When DHCP is enable (factory setting), the instrument will try to obtain an IP address from the DHCP server. If a DHCP server is found, it will assign a Dynamic IP address, Subnet Mask, and Default Gateway to the instrument.

When the DHCP is disable or unavailable, the instrument will use the Static IP address, Subnet Mask, and Default Gateway during power-on.

#### **NOTE** If you change the DHCP setting, you must cycle power on the U3020A to activate the new setting.

Example

The following command disables DHCP:

SYST:COMM:LAN:DHCP OFF

The following query returns the current DHCP setting:

SYST:COMM:LAN:DHCP?

Typical response: 0

#### DNS command

This command assigns the IP address of the Domain Name System (DNS) server. Contact your network administrator to determine if DNS is being used and for the correct address.

Syntax

SYSTem:COMMunicate:LAN:DNS <address>

SYSTem:COMMunicate:LAN:DNS?

#### **NOTE** If you change the DNS address, you must cycle power on the U3020A to activate the new address.

#### Example

The following command sets the DNS address:

SYST:COMM:LAN:DNS 198.105.232.4

The following query returns the DNS address currently being used by the instrument (the quotes are also returned).

SYST:COMM:LAN:DNS?

Typical response: "198.105.232.4"

#### Domain name command

This command assigns a Domain Name to the U3020A. The Domain Name is translated into an IP address.

Syntax

SYSTem:COMMunicate:LAN:DOMain "<name>" SYSTem:COMMunicate:LAN:DOMain?

#### **NOTE** If you change the Domain Name, you must cycle power on the U3020A to activate the new address.

Example

The following command defines the Domain Name:

SYST:COMM:LAN:DOM www.keysight.com

The following query returns the Domain Name currently being used by the instrument:

SYST:COMM:LAN:DOM?

Typical response: www.keysight.com

#### Gateway address command

This command assigns a Default Gateway for the U3020A. The specified IP Address sets the Default Gateway which allows the instrument to communicate with systems that are not on the local subnet. Thus, this is the Default Gateway where packets are sent which are destined for a device not on the local subnet, as determined by the Subnet Mask setting. Contact your network administrator to determine if a gateway is being used and for the correct address.

#### Syntax

SYSTem:COMMunicate:LAN:GATEway <address>

SYSTem:COMMunicate:LAN:GATEway?

Example

The following command sets the Default Gateway address:

SYST:COMM:LAN:GATEWAY 255.255.20.11

The following query returns the Default Gateway address currently being used by the instrument (the quotes are also returned).

SYST:COMM:LAN:GATEWAY?

Typical response: "255.255.20.11"

#### Host name command

This command assigns a Host Name to the U3020A. The Host Name is the host portion of the domain name, which is translated into an IP address.

Syntax

SYSTem:COMMunicate:LAN:HOSTname "<name>"

SYSTem:COMMunicate:LAN:HOSTname?

#### **NOTE** If you change the Domain Name, you must cycle power on the U3020A to activate the new address.

#### Example

The following command defines a Host Name:

SYST:COMM:LAN:HOST "U3020AS26-0001"

The following query returns the Host Name currently being used by the instrument

(the quotes are also returned):

SYST:COMM:LAN:HOST?

Typical response: "U3020AS26-0001"

#### GPIB address command

GPIB address command description This command assigns a GPIB address to the U3020A. Syntax SYSTem:COMMunicate:GPIB:ADDRess <address> SYSTem:COMMunicate:GPIB:ADDRess?

**NOTE** If you change the GPIB address, you must cycle power on the U3020A to activate the new address.

Example

The following command sets the GPIB address to 10: SYST:COMM:GPIB:ADDR 10 The following query returns the current GPIB address: SYST:COMM:GPIB:ADDR? Typical response: 10

**NOTE** For a complete list of SCPI commands, refer to the Keysight L449xA RF Switch Platform User's Cuide (L4490 00001) Guide (L4490-90001).

#### <span id="page-26-0"></span>Performance Verification

The following procedure will confirm that the Test Set is functional.

<span id="page-26-1"></span>Equipment required

- Working LAN System
- PNA Network Analyzer with up to 26.5 GHz frequency range
- RF coaxial cables with 3.5 mm connectors

#### <span id="page-26-2"></span>Equipment setup

- **1** Configure PNA and Test Set as shown in [Figure 7](#page-26-3).
- **2** Turn on the PNA and Test Set.

The Test Set LED Indicators should indicate the following after 1 minute:

- ATTN OFF
- LAN ON
- PWR ON
- **3** Preset the PNA.
- **4** PNA frequency range: 10 MHz to 26.5 GHz.
- **5** Set the PNA to Measure S21, Scale to 5 dB/Div.

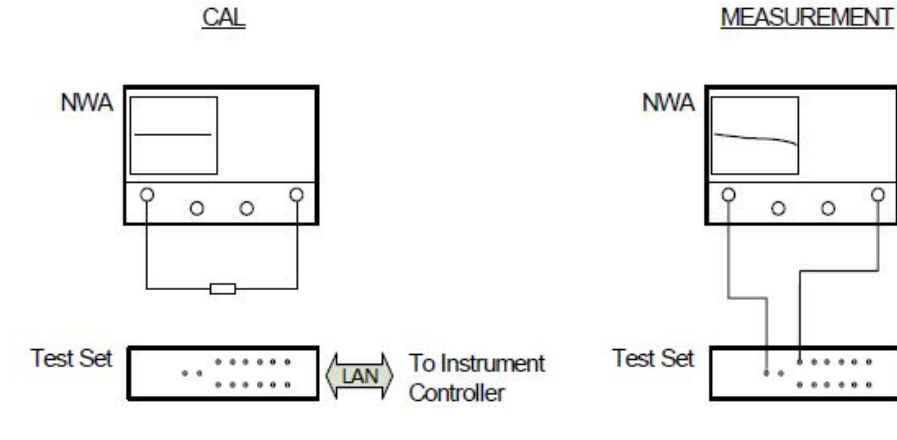

<span id="page-26-3"></span>**Figure 7** Equipment setup

To Instrument

Controller

**IAN** 

#### <span id="page-27-0"></span>Measurement setup

- **1** Cal S21 as shown above by connecting the two RF cable using a 3.5 mm female to female adapter.
- **2** Normalize the displayed response trace on the PNA.
- **3** Remove the 3.5 mm adapter from the setup.
- **4** Connect PNA Port 1 cable to the Test Set Output Port A.
- **5** Connect PNA Port 2 cable to the Test Set Input Port 1 A.
- **6** Establish control of the Test Set with the controller via the LAN connection.
- **7** Execute the sequence command <ROUT:SEQ:TRIG SEL\_PORT1> to select Port 1. [Figure 8](#page-27-1) is representation of the S21 response trace. Markers shown are not provided in the procedure above.

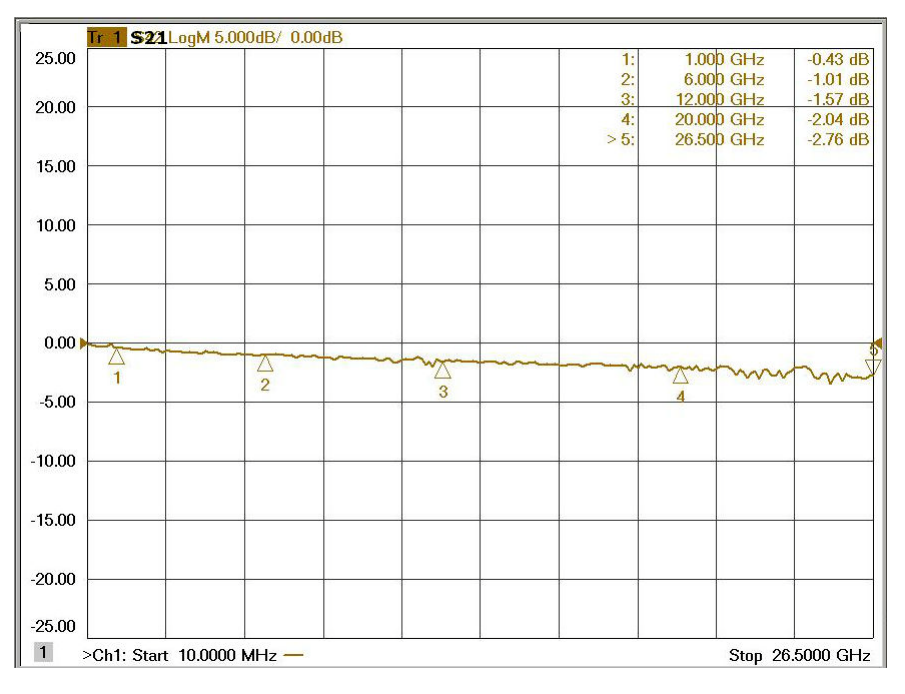

<span id="page-27-1"></span>**Figure 8** Typical S21 response plot

#### <span id="page-28-0"></span>Service Information

There are many other repair and calibration options available from the Keysight Technologies support organization. The options cover a range of service agreements with varying response times. Contact Keysight for additional information on available service agreements for this product.

#### **WARNING** These servicing instructions are for use by qualified personnel only. To avoid electrical shock, do not perform any servicing unless you are qualified to do so.

#### <span id="page-28-1"></span>Electrostatic discharge protection

Electrostatic discharge (ESD) can damage or destroy electronic components. The instrument is shipped in materials that prevent damage from static, and should only be removed from the packaging in an anti-static area ensuring that the correct anti-static precautions are taken.

Two types of ESD protection are listed below. Purchase acceptable ESD accessories from your local supplier.

- Conductive table-mat and wrist-strap combination
- Conductive floor-mat and heal-strap combination

Both types, when used together, provide a significant level of ESD protection. To ensure user safety, static-safe accessories must provide at least 1 MW of isolation from ground.

#### <span id="page-28-2"></span>Theory of operation

This section provides a general description of the U3020AS26 Test Set, followed by a more detailed operating theory. The operation of each component group is briefly described to the assembly level only.

#### **NOTE** If you need to disassemble the instrument, be sure to work at an antistatic workstation and use a<br>NOTE and provided with the the provent demana from electroptatic disabares (CCD). See "Flectroptatic grounded wrist strap to prevent damage from electrostatic discharge (ESD). See ["Electrostatic](#page-28-1)  [discharge protection" on page 29](#page-28-1).

#### Test set system operation

[Figure 9](#page-29-0) illustrates the components and interconnects of the Test Set. The main function of this Test Set is Dual Channel Signal Distribution. The Test Set consists of six main components: a controller module, a 39495EXT module, distribution board for RF switches, two SP6T RF switches and a front panel LED indicator. There are no adjustments required for the Keysight U3020AS26 Test Set.

#### Introduction

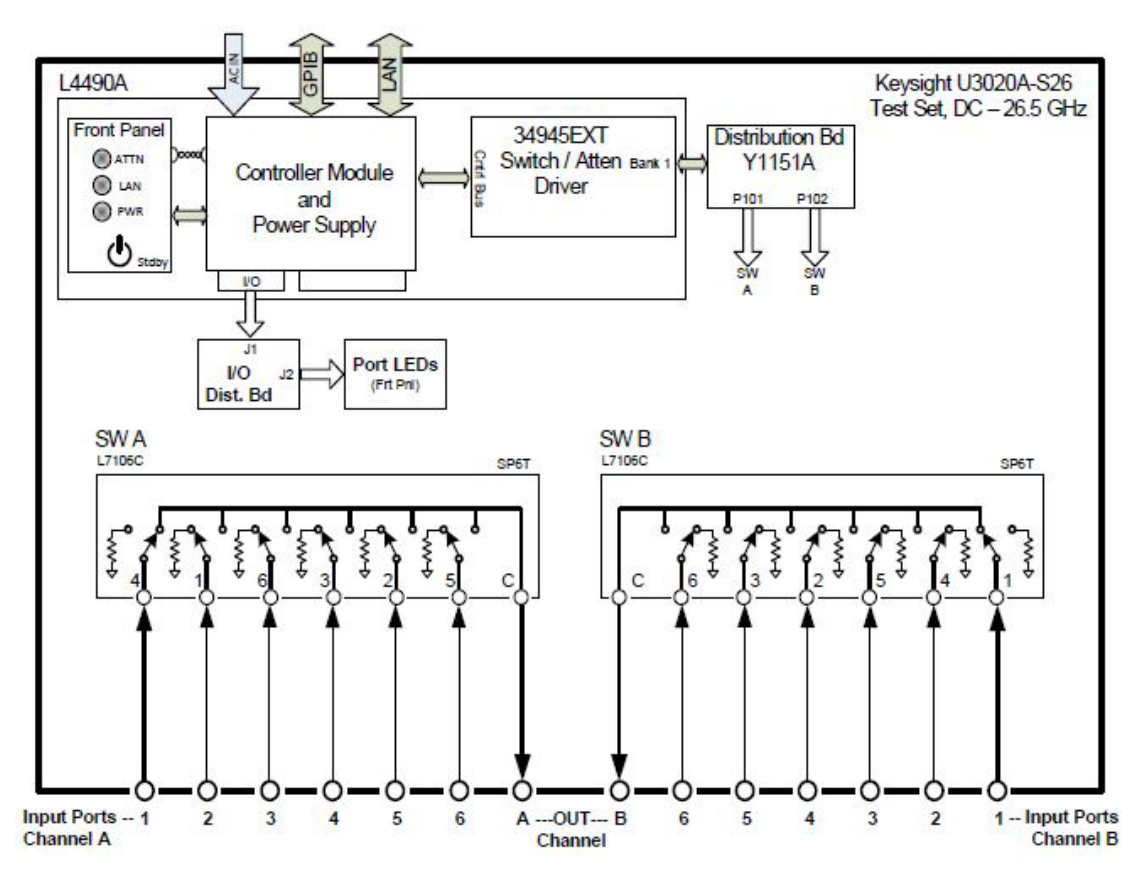

#### <span id="page-29-0"></span>**Figure 9** Test set block diagram

#### Controller module and power supply

Inside the controller module there are two main components, the AC-DC power supply and controller board. The AC-DC power supply is a 12V/65W power supply that is converted to various voltages by means of DC-DC converter inside the module. It provides regulated voltages to all assemblies in the Test Set. The internal DC voltage has the following nominal specification:

- $+24$  V
- +12 V
- +5 V

The controller board is the "brain" of the Test Set, it handles all the communication between the Controller and the Test Set via LAN or GPIB connectivity.

#### 39495EXT module

This module provides the bias and control signals for the RF Switches.

#### Distribution board

The Distribution board (Y1151A) provides a passive control signal interface between the 34945EXT module and the RF Switches.

#### I/O Distribution board

The I/O Distribution board provides a passive control signal interface between the controller module I/O port and the front panel Port LED board.

#### LED indicator board

This board provides an LED indication of the Port setting in the Test Set. The LED indicator board is driven by the digital IO of the Test Set.

#### <span id="page-30-0"></span>Troubleshooting

This section contains information for troubleshooting the Test Set to the assembly level only. By following these procedures, you may determine if the power supply, front panel, or main switch board needs replacing. Refer to [Figure 9](#page-29-0) as an aid in troubleshooting.

**NOTE** If you need to disassemble the instrument, be sure to work at an antistatic workstation and use a<br>NOTE and provided with the provent demana from electrodatic discharge (FCD) grounded wrist strap to prevent damage from electrostatic discharge (ESD).

#### Front panel instrument state LEDs

If you suspect a problem with the Instrument State or Input Port LEDs, first refer to the status definitions in [Table 7](#page-16-0) before proceeding. Note that with only a power cable connected to the rear panel of the Test Set, the PWR LED = Green and LAN LED = Red.

- **1** If the green PWR LED is OFF after depressing the front panel button continue with the following procedure:
	- **a** Remove the top cover of the instrument.
	- **b** Ensure that the ribbon cable and 2-wire connector are properly in place.
	- **c** Measure the DC voltage between the red and black wires. The red wire should measure approximately +12 Vdc.
	- **d** If the +12 Vdc is not present on the red wire, measure the three labeled output power supply voltages on the controller module at the green connector.
	- **e** If any voltages are not present, the controller module power supply will need to be replaced.
- **2** If the green PWR LED is 'ON' after depressing the front panel button and the LAN LED is OFF continue with the following procedure:
	- **a** Remove the top cover of the instrument.
	- **b** Ensure that the ribbon cable and 2-wire connector are properly in place.
	- **c** Measure the DC voltage between the red and black wires. The red wire should measure approximately +12 Vdc.
	- **d** If any voltages are not present, the controller module power supply will need to be replaced.

#### Front panel input port LEDs

- **1** If the Input Port LEDs do not operate when you have executed a Port Selection command on the Test Set continue with the following procedure:
	- **a** If you have determined that the RF switch is operating, either by an audible sound or by an RF Input to Output port measurement, remove the top cover of the instrument.
	- **b** Ensure that the two ribbon cables going from the Controller Module I/O port to the front panel LED board are properly in place.
	- **c** Measure the three labeled output power supply voltages on the Controller Module at the green connector.
	- **d** If any voltages are not present, the Controller Module Power Supply will need to be replaced.
	- **e** If the Power Supply voltage are all present, suspect the front panel Input Port LED board or the Controller Module I/O section.

#### RF switch is not switching

- **1** If the RF Switches are not operating continue with the following procedure:
	- **a** Determined if you can hear an audible switching sound.
	- **b** If an audible sound is heard, but the switch is not being properly control in order for the correct Port to be selected, it is possible that the instrument Power On preset set has been corrupted.
	- **c** Contact Keysight Technologies for support in recovering this preset set.
	- **d** If no audible sound is heard, remove the top cover of the instrument.
	- **e** Insure that the ribbon cable connections at the distribution board and switch are properly in place.
	- **f** Measure the three labeled output power supply voltages on the Controller Module at the green connector.
	- **g** If any voltages are not present, the Controller Module Power Supply will need to be replaced.

<span id="page-32-0"></span>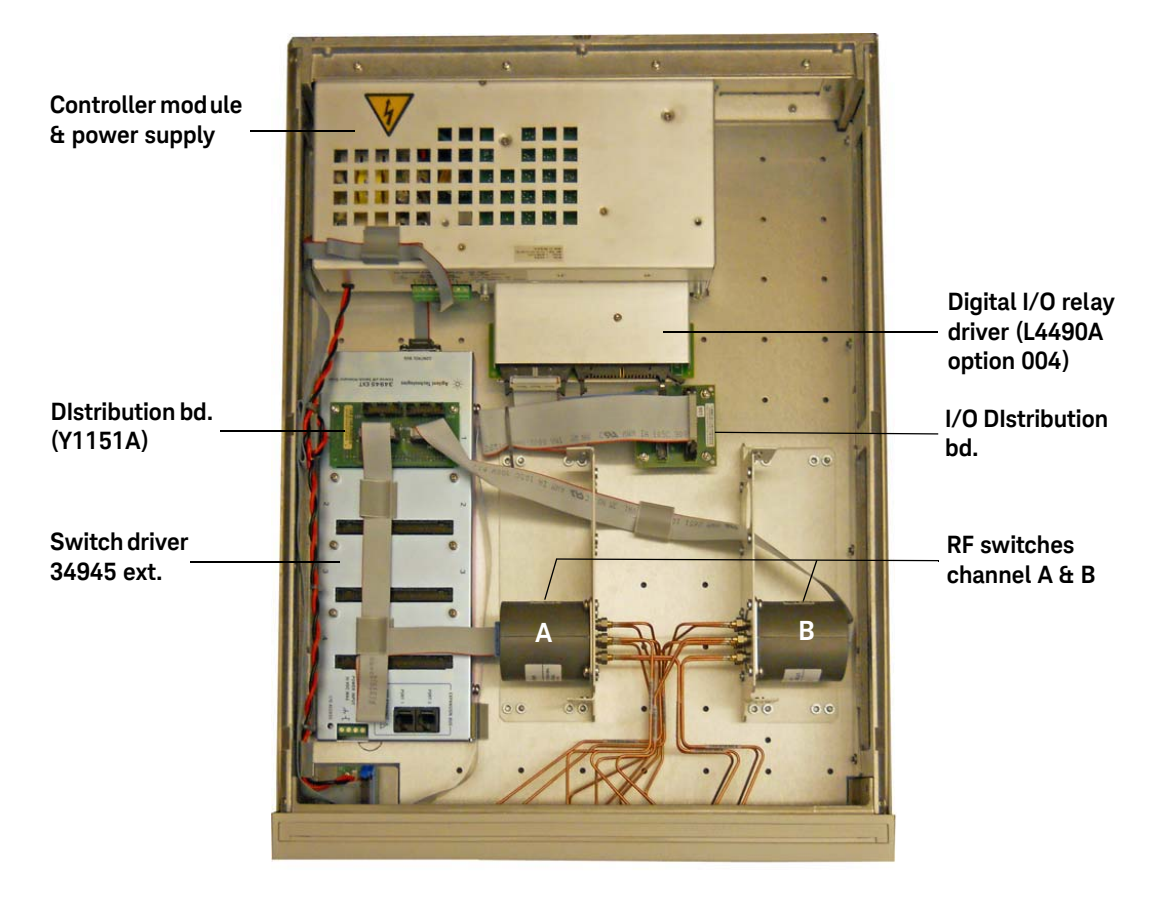

**Figure 10** Top view

### <span id="page-33-1"></span><span id="page-33-0"></span>Safety and Information

#### Introduction

Review this product and related documentation to familiarize yourself with safety markings and instructions before you operate the instrument.

This product has been designed and tested in accordance with accepted industry standards, and has been supplied in a safe condition. The documentation contains information and warnings that must be followed by the user to ensure safe operation and to maintain the product in a safe condition.

#### <span id="page-33-2"></span>Safety earth ground

- **WARNING** This is a Safety Class I Product (provided with a protective earthing ground incorporated in the power cord). The mains plug shall be only be inserted in a socket outlet provided with a protective earth contact. Any interruption of the protective conductor inside or outside of the product is likely to make the product dangerous. Intentional interruption is prohibited.
- **CAUTION** Always use the three prong AC power cord supplied with this product. Failure to ensure<br> **CAUTION** adopted sorth arounding by not using this part may save a reduct demana and the risk adequate earth grounding by not using this cord may cause product damage and the risk of electrical shock.

#### <span id="page-33-3"></span>Declaration of conformity

A copy of the Declaration of Conformity is available upon request, or a copy is available on the Keysight Technologies web site at *http://regulations.products.keysight.com/DoC/search.htm*.

#### <span id="page-33-4"></span>Before applying power

Verify that the premises electrical supply is within the range of the instrument. The instrument has an autoranging power supply.

**WARNING** If this product is not used as specified, the protection provided by the equipment could be impaired. This product must be used in a normal condition (in which all means for protection are intact) only.

**CAUTION** The Mains wiring and connectors shall be compatible with the connector used in the premise electrical system. Failure, to ensure adequate earth grounding by not using the correct components may cause product damage, and serious injury.

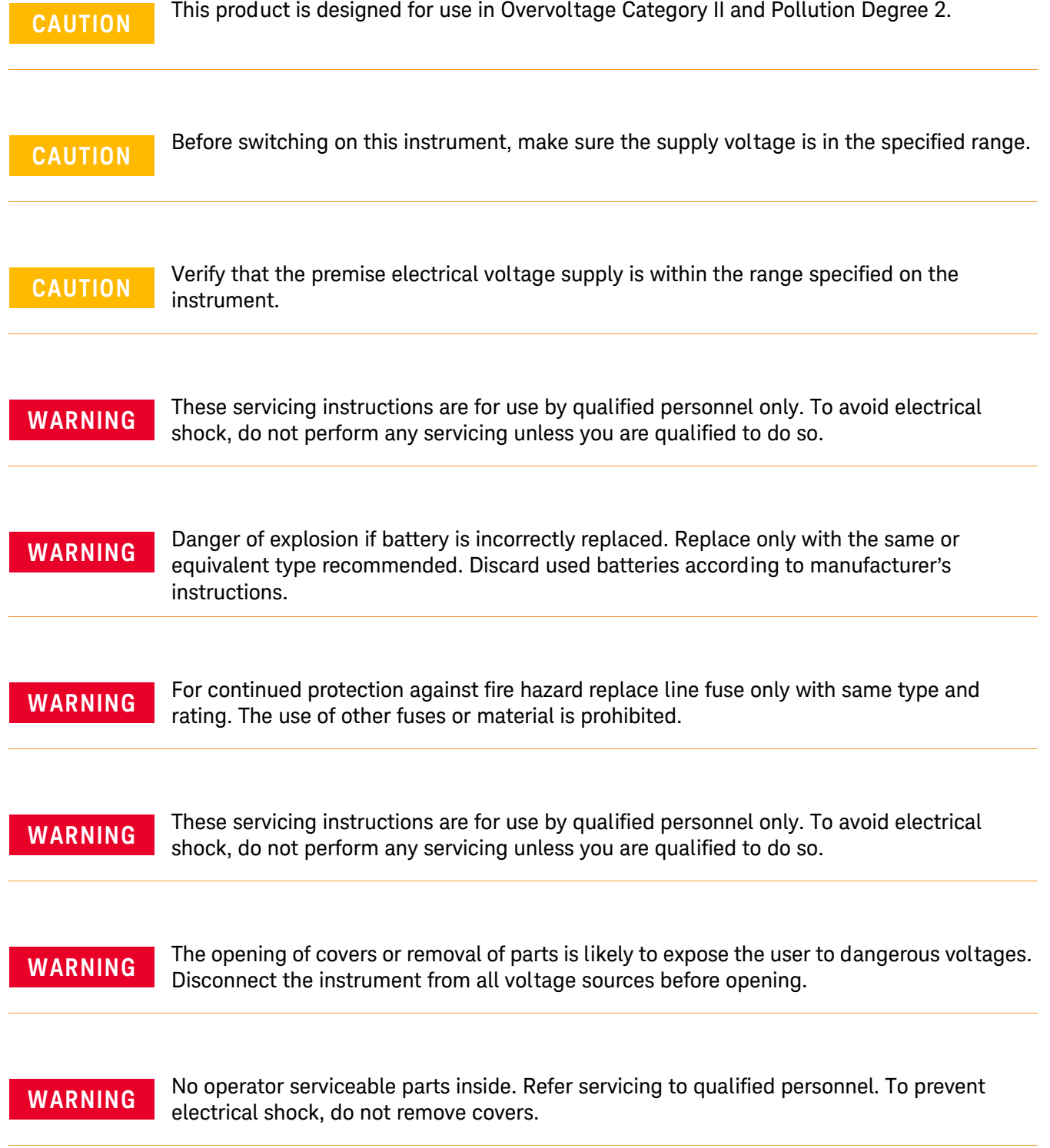

#### **WARNING** The detachable power cord is the instrument disconnecting device. It disconnects the mains circuits from the mains supply before other parts of the instrument. The front panel switch is only a standby switch and is not a LINE switch (disconnecting device).

<span id="page-35-0"></span>Connector care and cleaning precautions

Remove the power cord to the instrument. To clean the connectors use alcohol in a well ventilated area. Allow all residual alcohol moisture to evaporate, and fumes to dissipate prior to energizing the instrument.

#### **WARNING** To prevent electrical shock, disconnect the Keysight U3020AS26 from mains electrical<br>WARNING supply before cleaning. Use a dry cloth or one slightly dampened with water to clean the external case parts. Do not attempt to clean internally.

**WARNING** If flammable cleaning materials are used, the material shall not be stored, or left open in the area of the equipment. Adequate ventilation shall be assured to prevent the combustion of fumes, or vapors.

### <span id="page-36-0"></span>Safety Symbols

The following symbols on the instrument and in the documentation indicate precautions which must be taken to maintain safe operation of the instrument.

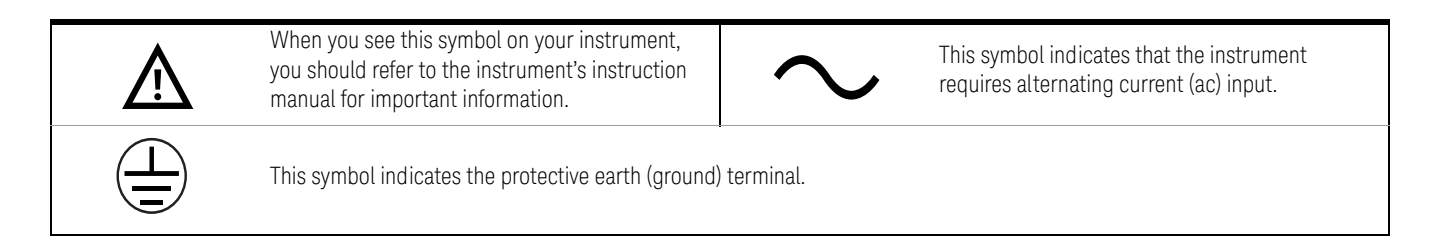

## <span id="page-36-1"></span>Regulatory Markings

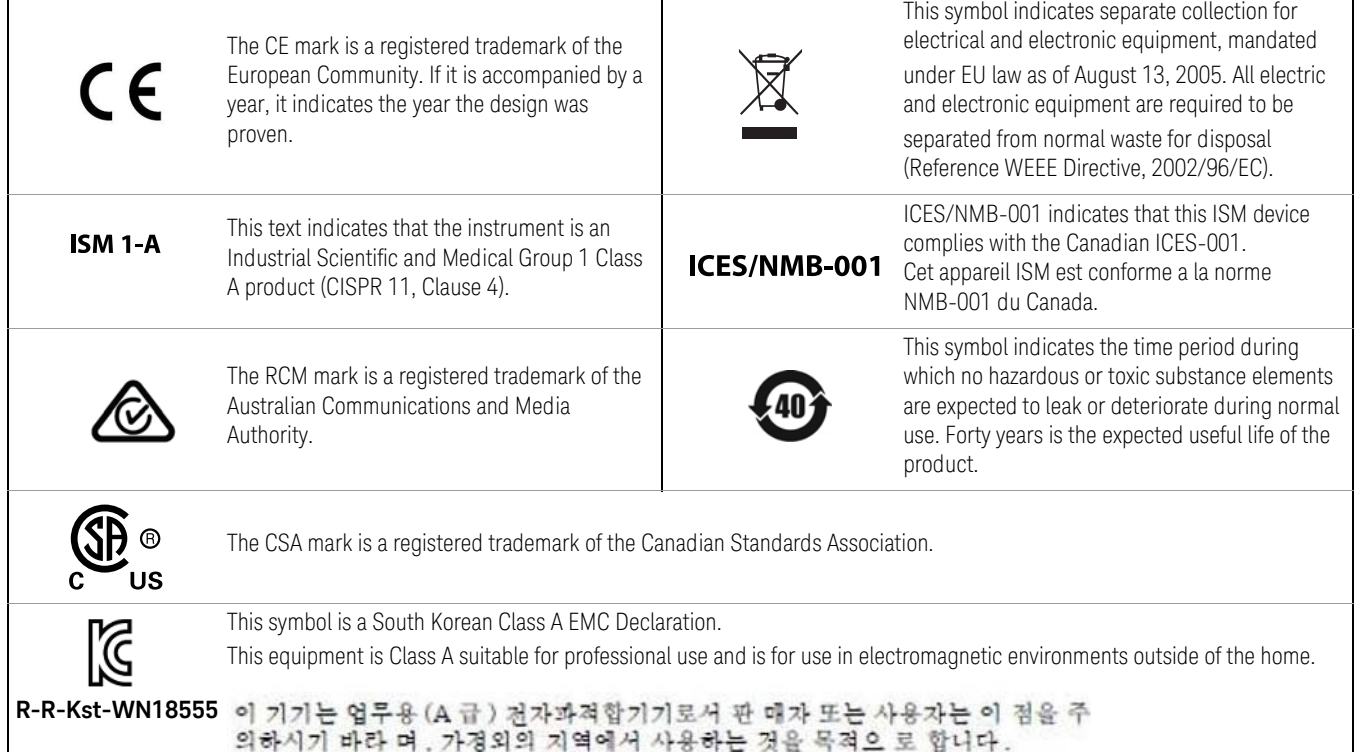

## <span id="page-37-0"></span>South Korean Class A EMC Declaration

Information to the user:

This instrument has been conformity assessed for use in business environments. In a residential environment, this equipment may cause radio interference.

This EMC statement applies to the equipment only for use in business environment.

사용자안내문

이 기기는 업무용 환경에서 사용할 목적으로 적합성평가를 받은 기기로서 가 정용 환경 에서 사용하는 경우 전파간섭의 우려가 있습니다.

사용자 안내문은"업무용 방송통신기자재"에만 적용한다.

#### <span id="page-37-1"></span>Safety and EMC Requirements

This instrument is designed to comply with the following safety and EMC (Electromagnetic Compatibility) requirements:

- Low Voltage Directive 2014/35/EU
- EMC Directive 2014/30/EU

#### <span id="page-38-1"></span><span id="page-38-0"></span>Keysight Support, Services, and Assistance

#### Service and support options

The standard product warranty is a *one-year return to Keysight Technologies* service warranty.

#### **NOTE** There are many other repair and calibration options available from the Keysight Technologies<br>
NOTE expressive available from the continued of the continued of the continued of the continued of the continued of the c support organization. These options cover a range of service agreements with varying response times. Contact Keysight for additional information on available service agreements for this product.

#### <span id="page-38-2"></span>Contacting Keysight

Assistance with test and measurements needs and information or finding a local Keysight office are available on the Web at:

*http://www.keysight.com/find/assist*

If you do not have access to the Internet, contact your field engineer.

**NOTE** In any correspondence or telephone conversation, refer to the Keysight product by its model number and full serial number. With this information, the Keysight representative can determine the warranty status of your unit.

#### <span id="page-38-3"></span>Shipping your product to Keysight for service or repair

**NOTE** Keysight Technologies reserves the right to reformat or replace the internal hard disk drive in<br>NOTE way analyzer as not of its repair. This will areas all user infermation stard on the hard disk. It your analyzer as part of its repair. This will erase all user information stored on the hard disk. It is imperative, therefore, that you make a backup copy of your critical test data located on the analyzer's hard disk before shipping it to Keysight for repair.

If you wish to send your instrument to Keysight Technologies for service or repair:

- Include a complete description of the service requested or of the failure and a description of any failed test and any error message.
- Remove and retain the front handles and all rack mount hardware. The analyzer should be sent to Keysight in the same configuration as it was originally shipped.
- Ship the analyzer using the original or comparable anti-static packaging materials.
- Contact Keysight for instructions on where to ship your analyzer.

Introduction

THIS PAGE HAS BEEN INTENTIONALLY LEFT BLANK.

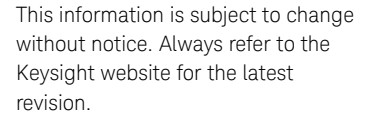

© Keysight Technologies 2012 - 2022 Edition 4, March 18, 2022

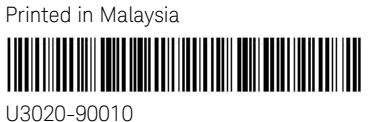

www.keysight.com

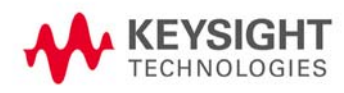